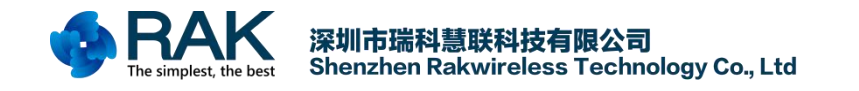

# **WisLTE Firmware Upgrade Manual**

Shenzhen Rakwireless Technology Co., Ltd

www.rakwireless.com

info@rakwireless.com

© 2018 Rakwireless all rights reserved .

Mentioned in this document , the actual company and product

names, trademarks are their respective owners.

After update the new version, this document without prior notice.

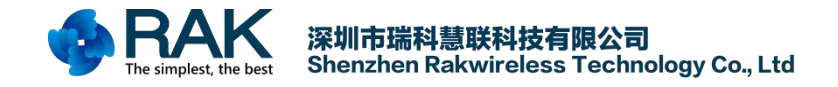

### **1. Firmware Download**

If you want download the firmware to the device,you must need used the USB interface .

#### **1.1 Use USB interface**

As [shown](javascript:;) [in](javascript:;) [the](javascript:;) [following](javascript:;) [figure](javascript:;), please follow the jump line shown below and download the USB drive file on the official website: <https://www.rakwireless.com/en/download/Cellular/WisLTE>

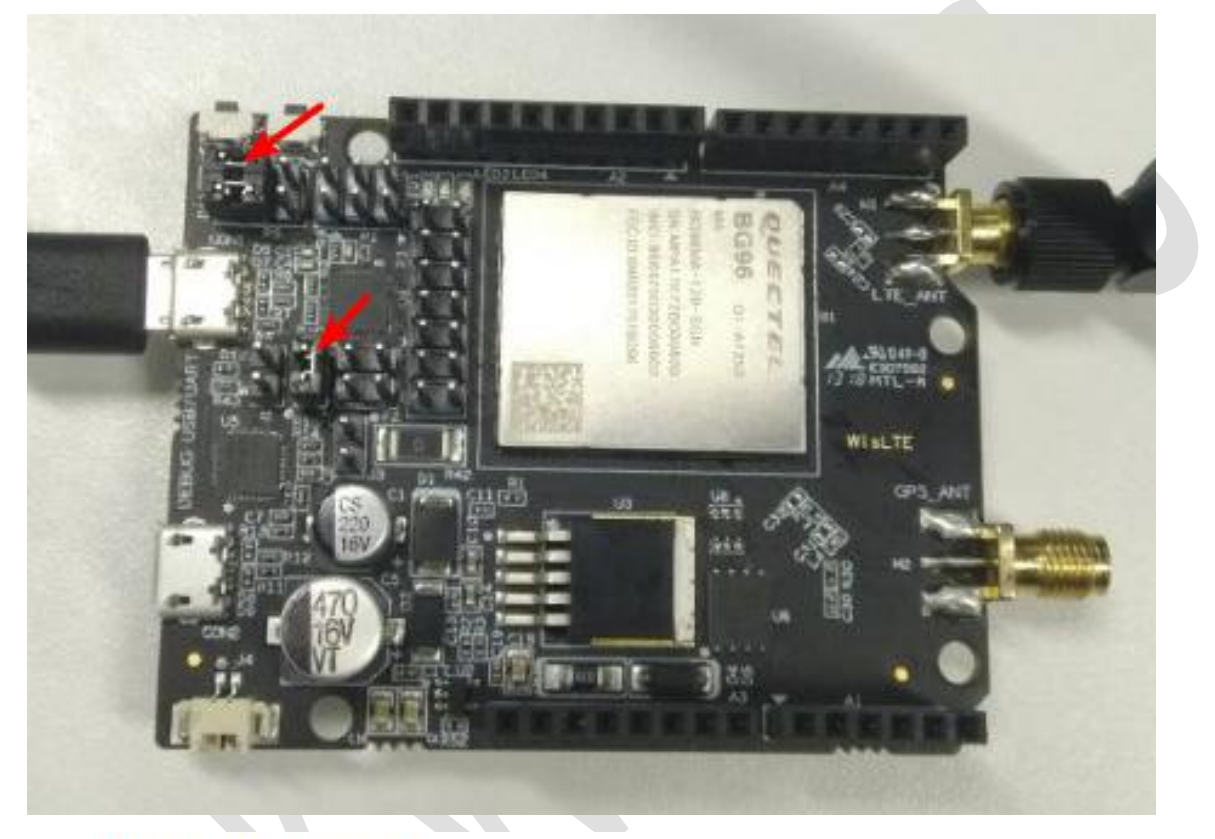

# WisLTE -> Tools

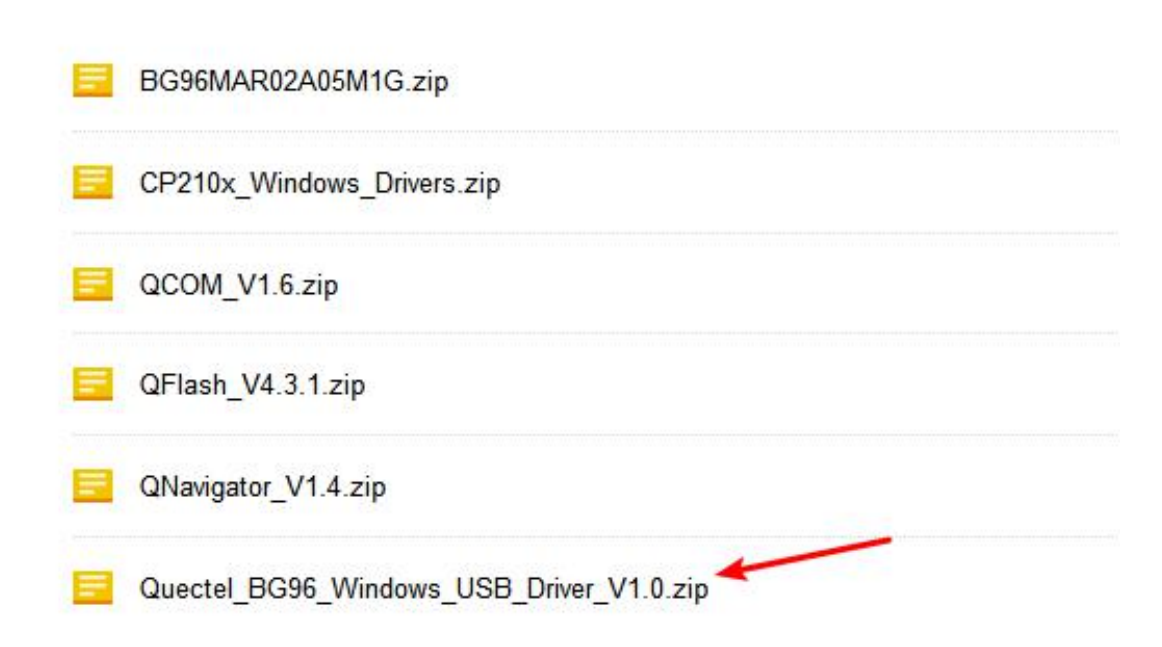

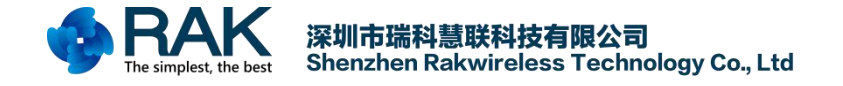

If you [install](javascript:;)ed the USB device,you can see Computer's Device Manager:

- ▽ 端口 (COM 和 LPT)
	- Quectel USB AT Port (COM5)
	- Quectel USB DM Port (COM6)
	- Quectel USB NMEA Port (COM4)
	- **通信端口 (COM1)**

#### **1.2 Download Upgrade Tool**

1. You can download the Upgrade tool and the Farmware in this link:

<https://www.rakwireless.com/en/download/Cellular/WisLTE>

Download the firmware and toolkit as shown below:

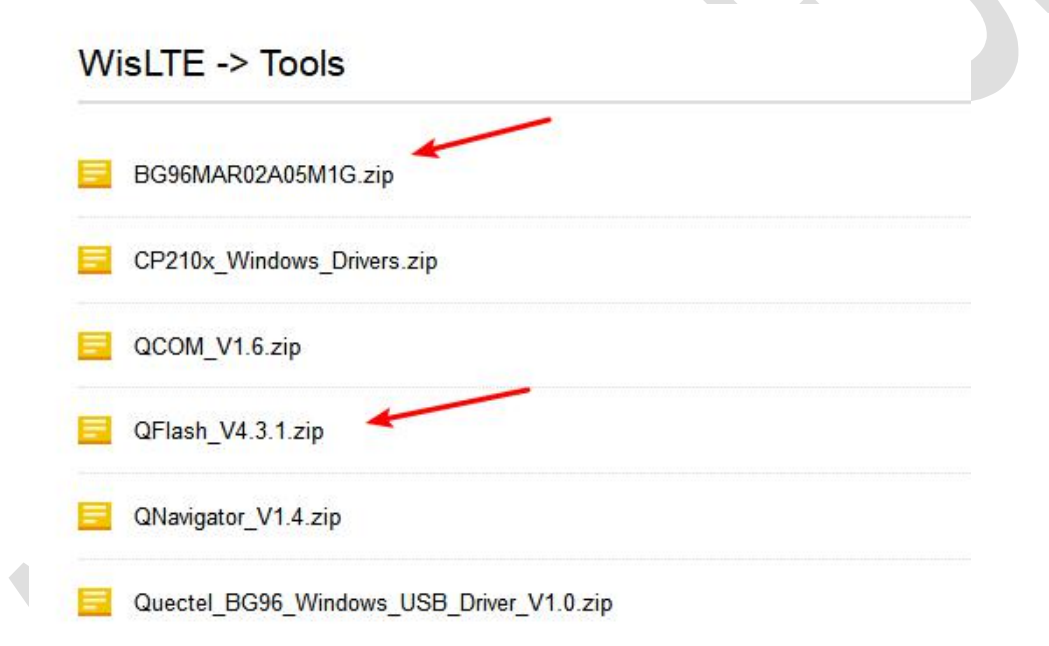

2. Connect WisLTE to the computer , and you will see this in your Computer's Device Manager, and remember the USB DM port Number:

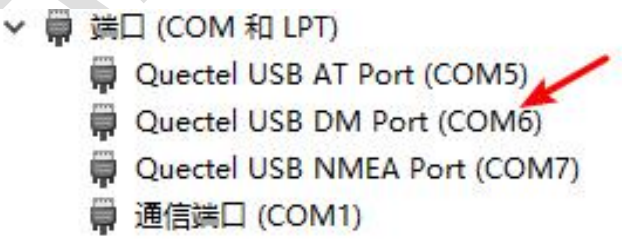

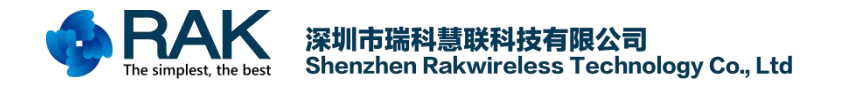

#### 3. Open the upgrade tool.

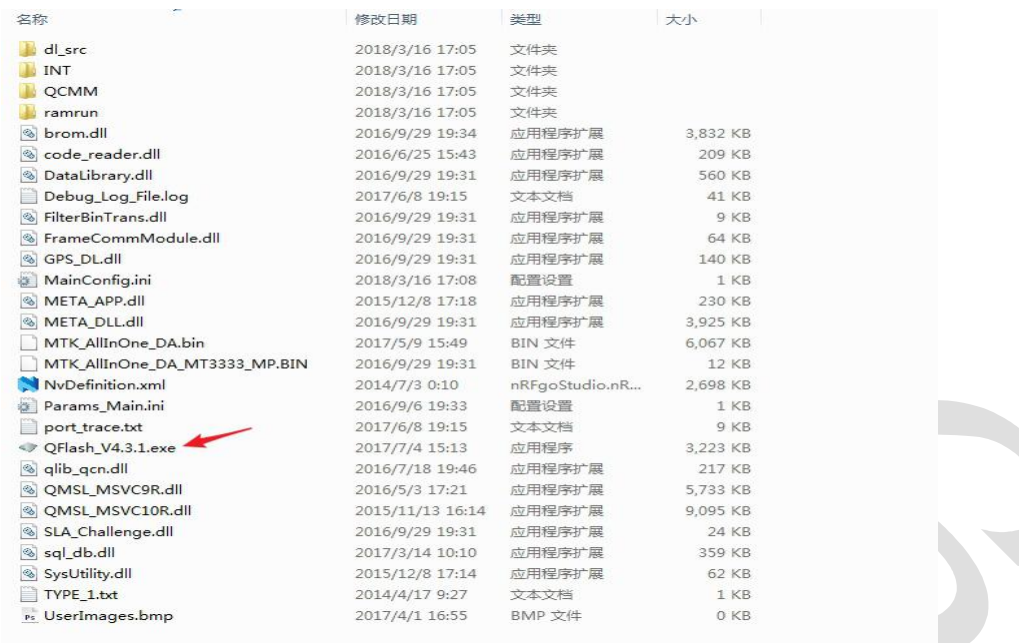

#### 4.

Select the port number of the DM Port, unzip the firmware package, and select the acdb.mbn file.

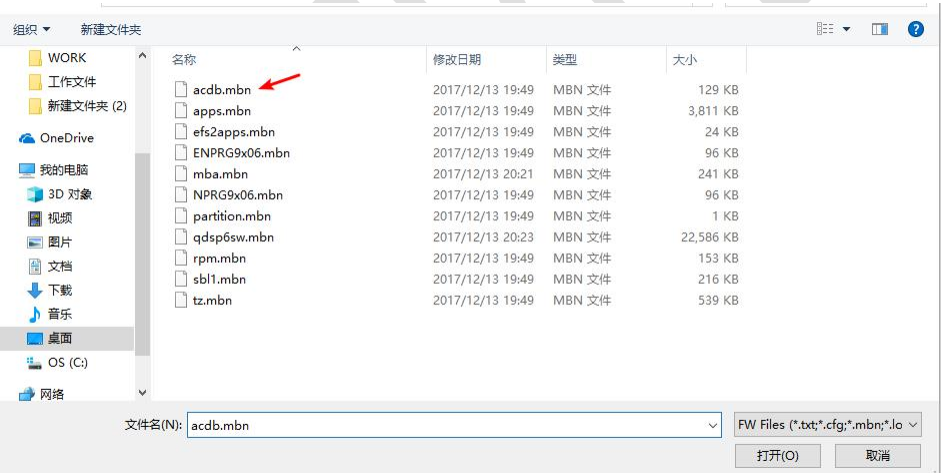

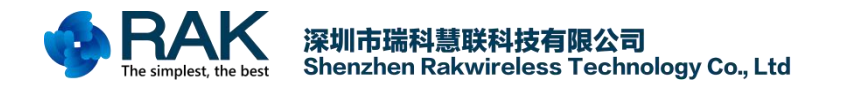

WisLTE Firmware upgrade manual

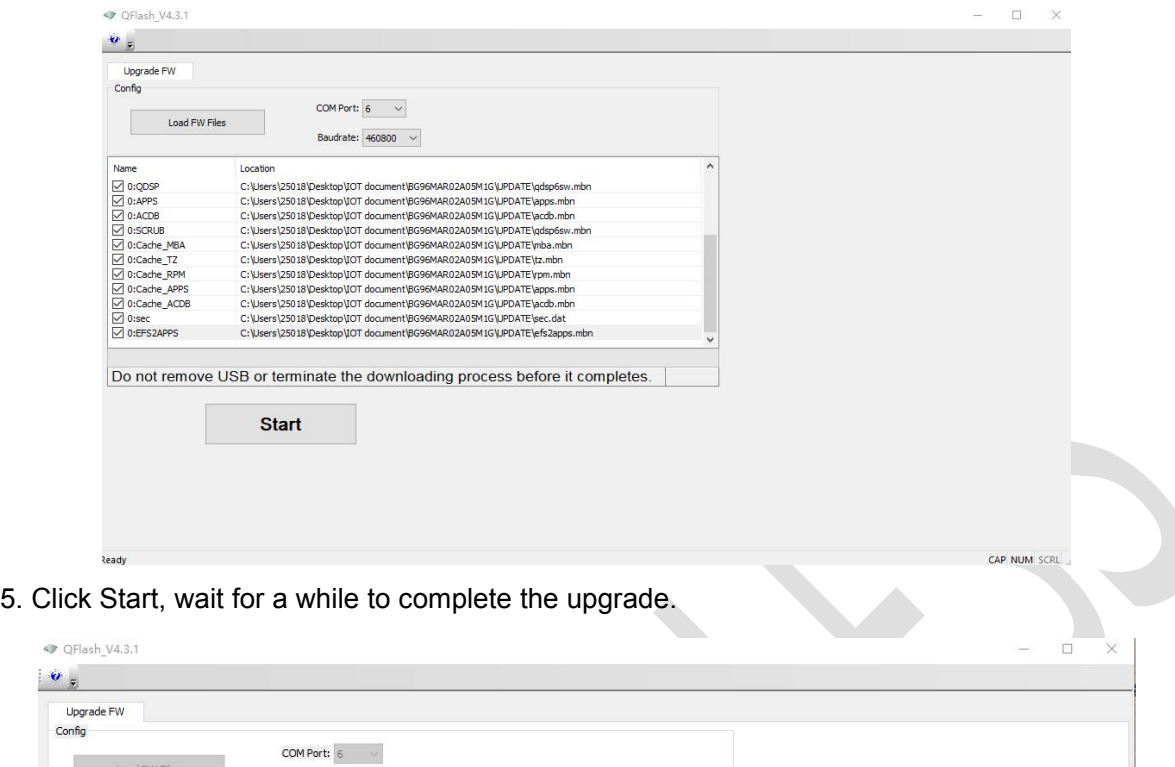

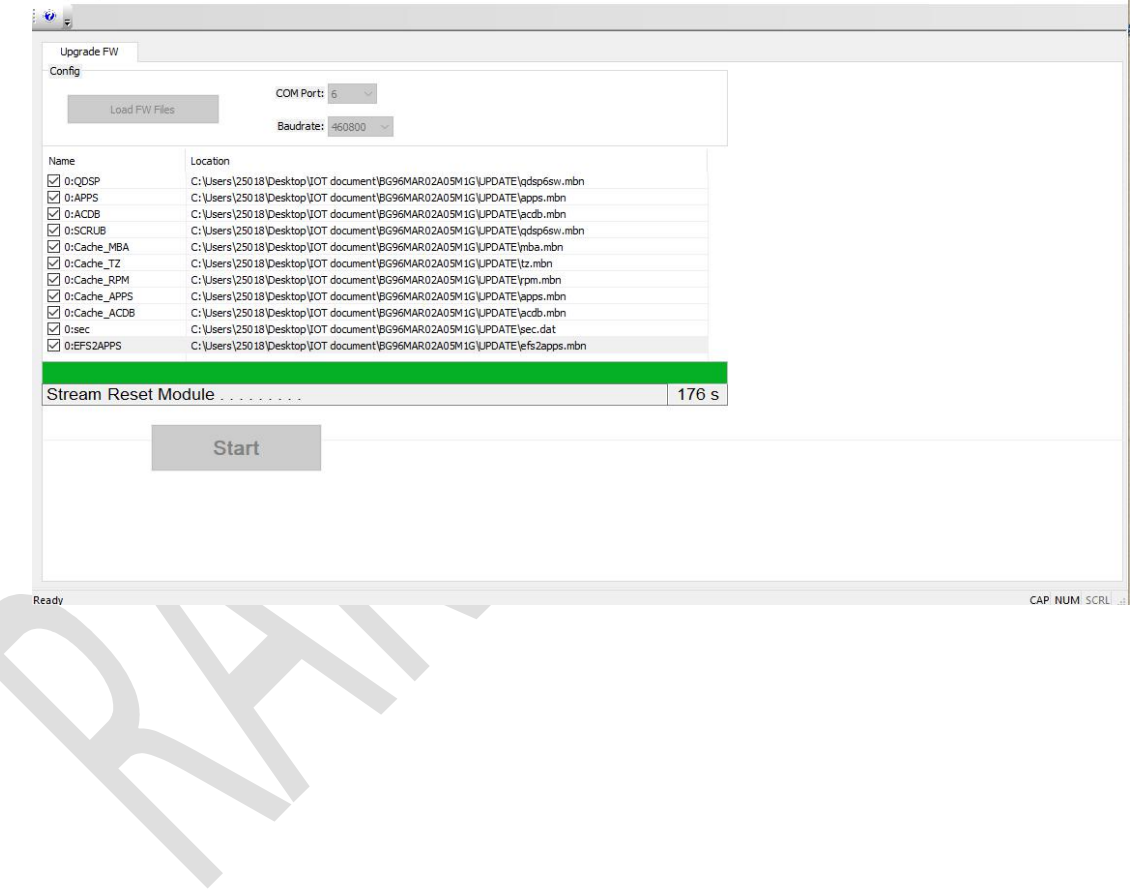

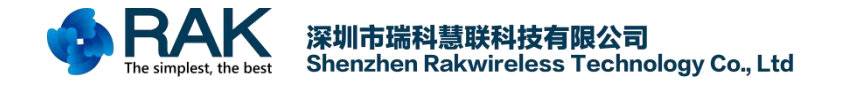

## **2. Contact information**

#### **Shenzhen** Business

E-Mail: [ken.yu@rakwireless.com](mailto:ken.yu@rakwireless.com) Address: Room 506, Bldg. 3, Minqi Technology Park, No.65 Taoyuan Road, Xili Block, Nanshan District, Shenzhen

**Shenzhen** Technical E-Mail: [steven.tang@rakwireless.com](mailto:steven.tang@rakwireless.com) Tel : 0755-86108311 Address: Room 506, Bldg. 3, Minqi Technology Park, No.65 Taoyuan Road, Xili Block, Nanshan District, Shenzhen

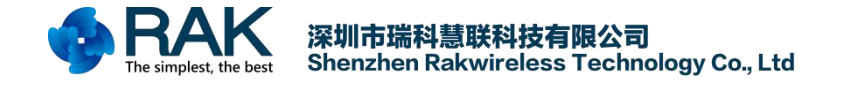

## **3. Modify Record**

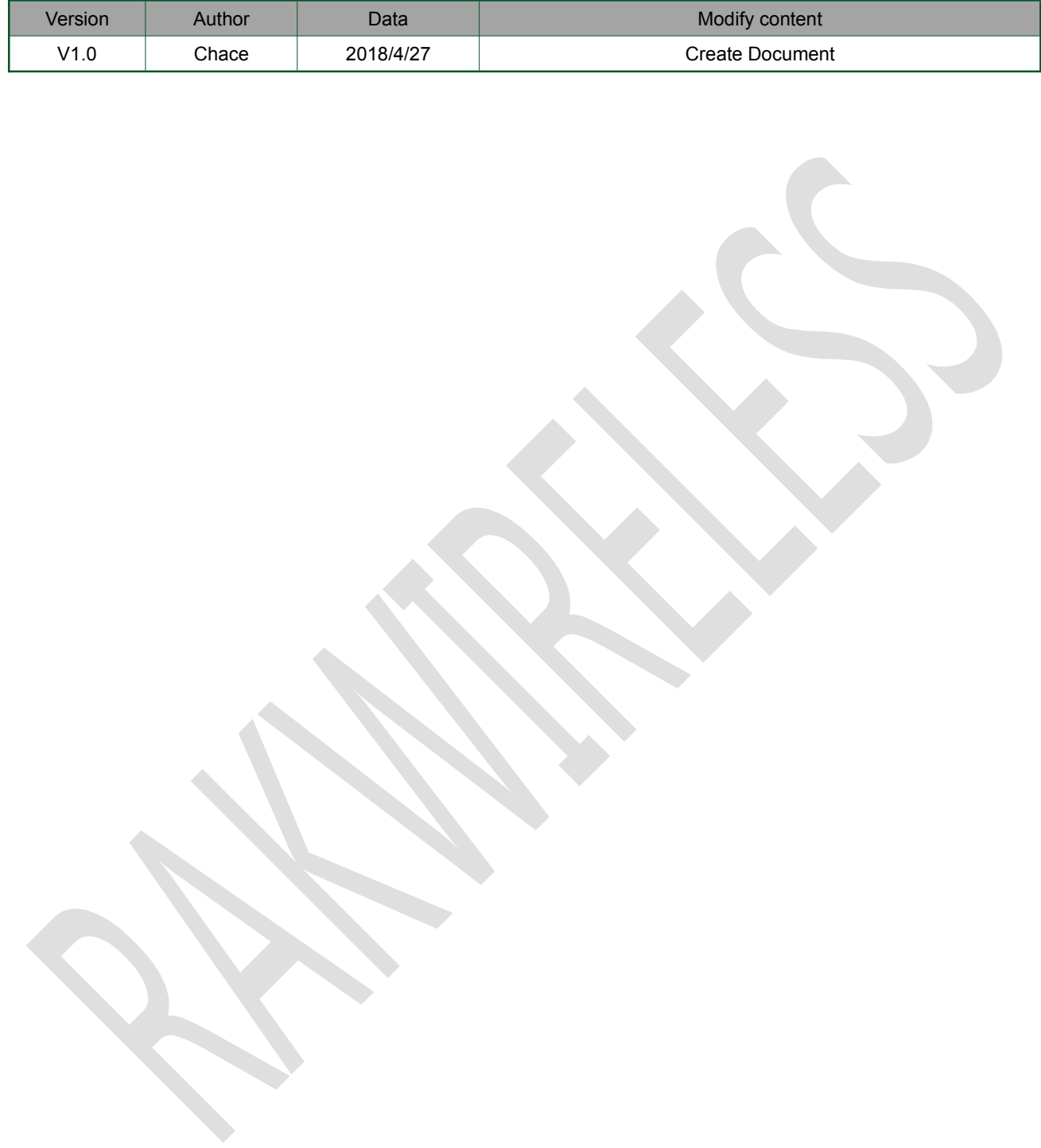